## SSO Self-Service Password Reset Quick Step Instructions August 2021

## **How to Reset a Single Sign-on (SSO) Password**

**Step 1:** Navigate to Orion SSO or to the direct URL of the application and initiate a user login.

**Step 2:** After initiating login, enter the user@*tneducation.net* account and **follow the on-screen prompts** to update password credentials.

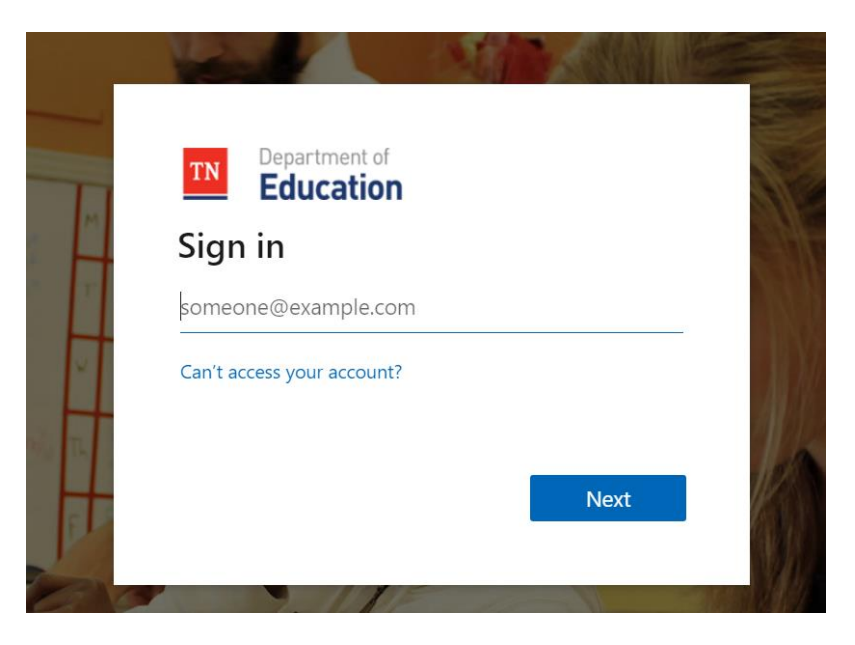

**Step 3:** After you enter your email and click 'NEXT', the 'Enter Password' screen will appear. To begin the password reset process, click 'FORGET MY PASSWORD'.

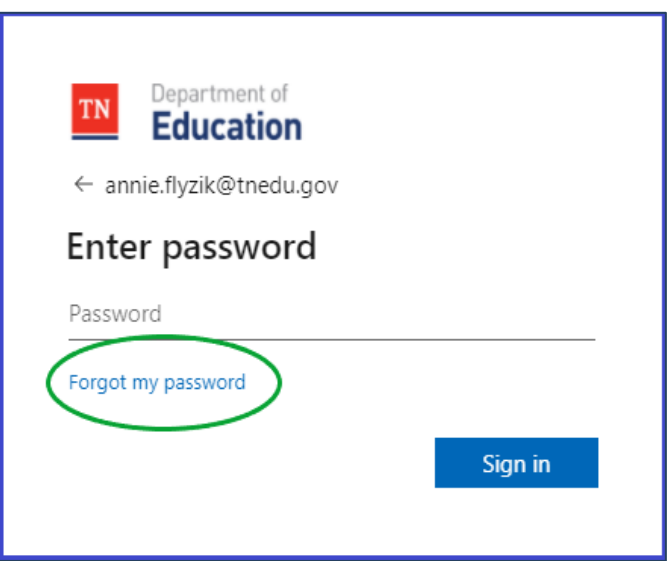

**Step 4:** A "Get back into your account" screen will appear; enter your email, re-type the CAPTCHA code shown on the screen and click "NEXT".

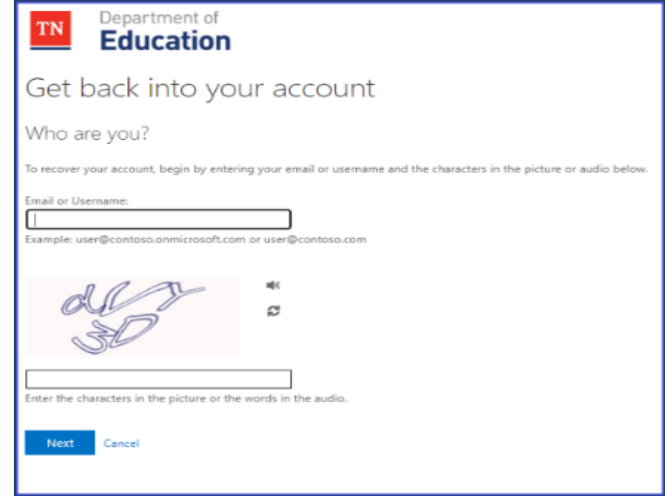

**Step 5:** The system will then navigate to the 'Verification Step 1' screen where you will choose a contact method where a security verification code will be sent. In the example below, the user's email address was chosen, click the 'EMAIL' button to navigate to the next step.

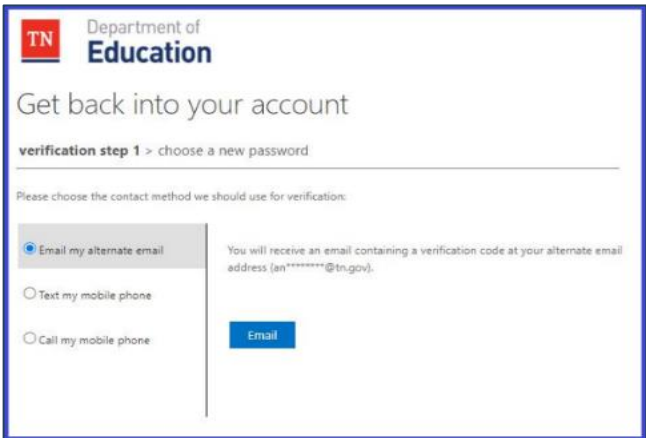

**Step 6:** You will then be taken to a screen where you will enter the verification code that was sent to your email. Once the verification code is entered, the 'NEXT' button will turn blue, click on it.

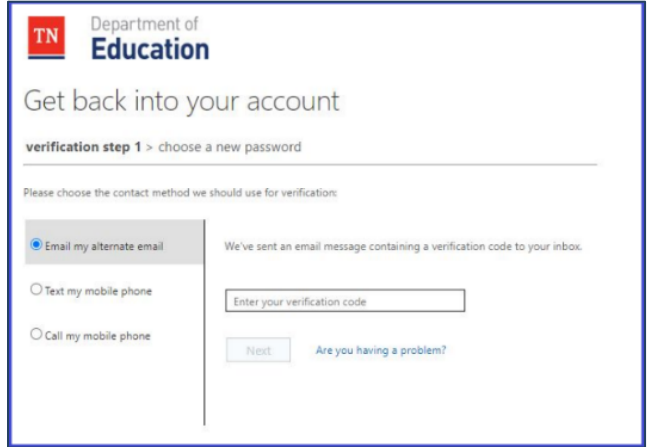

**Step 7:** The "Choose a new password" screen will then appear. Enter the new password in the first field, then re-type it in the second confirmation field and click 'FINISH'.

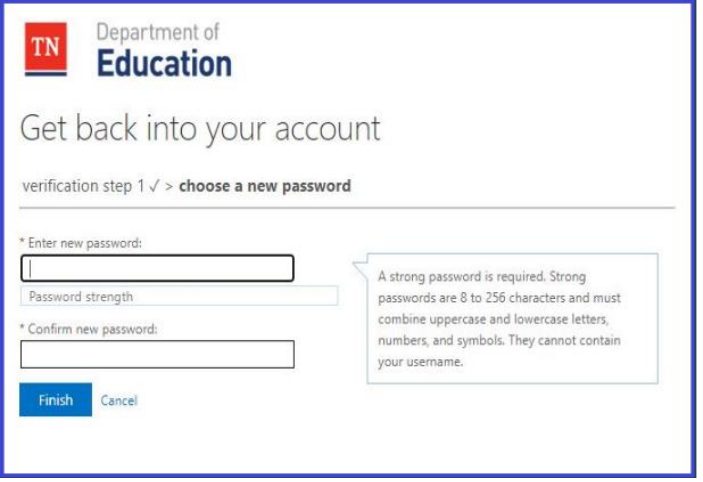

The final screen to appear in the "Self-Service Password Reset" process is the screen that will tell you your password reset was successful and to sign in with that new password, choose 'CLICK HERE'.

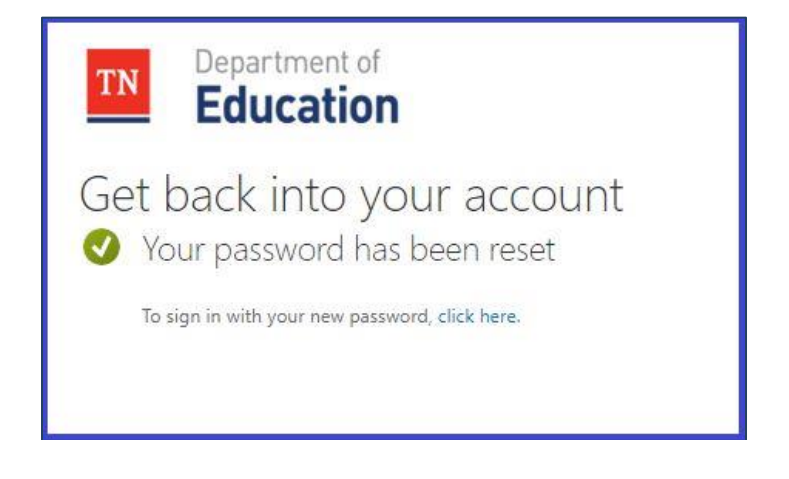

The Self-Service Password Reset process has been completed.